# **SYNC Expansion Pack**

a sound enhancing expansion pack for the Roland TD-15 Drum Module

# **Owner's Manual**

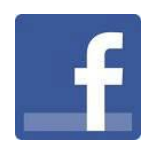

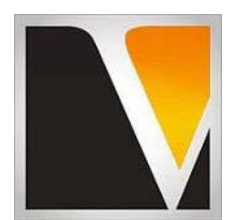

**V Expressions LTD** 

#### End User License Agreement (EULA)

This is a legal agreement ("this Agreement") between you and V Expressions LTD., ("V Expressions LTD."). This Agreement pertains to your use of the V Expressions LTD. expansion programming, documentation and updates which are provided to you by V Expressions LTD (collectively, the "Product"). By purchasing a V Expressions LTD. Product, you are consenting to the terms of this Agreement.

This Agreement grants you a personal, exclusive, non-transferable, non-sub licensable right to use one copy of the V Expressions LTD. Product for your own personal use on a single computer and/or compatible drum module. V Expressions LTD. reserves all rights in the Product not expressly granted herein, including ownership and proprietary rights.

This software may not, in whole or in any part, be copied, reproduced, resold, transmitted, translated (into any language, natural or computer), reduced to any electronic medium or machine readable format, or by any other form or means without prior consent, in writing, from V Expressions LTD.

License Restrictions: You may not reproduce or distribute the Product. You may not copy the Product to any media, server or location for reproduction or distribution. You may not reverse engineer, de-compile or disassemble the Product or otherwise attempt to derive the source code for the Product, or without limitation, redistribute, sublicense, or otherwise transfer rights in the Product. This Product may not be rented, lent or leased. The restrictions contained herein apply equally to any updates that may be provided to you by V Expressions LTD..

Disclaimer of Warranties: Products provided by V Expressions LTD. are provided "As Is". V Expressions LTD. makes no warranty to you or any other entity.

Limitation of Liability: In no event shall V Expressions LTD. or its employees and/or partners be liable to you or any third party for any costs or damages arising directly or indirectly from the use of the V Expressions LTD. Product, including without limitation any actual, incidental, consequential, exemplary, punitive, reliance or special damages, or for any loss of revenue, profits, use, data, goodwill or business opportunities of any kind or nature whatsoever, arising in any manner from any cause or action or claim relating to this Agreement and to the Product provided by V Expressions LTD..

Indemnification: You agree to indemnify and hold V Expressions LTD., its employees and partners harmless from and against any and all damages, losses, costs including attorney fees and expenses resulting from any violation by you of this Agreement or asserted by any third party due to or arising out of your use of or conduct with respect to the Product.

Jurisdiction and Other Provisions: This Agreement and the relationship between V Expressions LTD. and you shall be governed in accordance with the laws of the State of Florida. Any dispute between you and V Expressions LTD. regarding this Agreement will be subject to the exclusive jurisdiction of the state and federal courts in the State of Florida.

You acknowledge that you have read this Agreement and understand it and that, by purchasing and/or using the product, you agree to be bound by its terms and conditions.

V Expressions LTD. products are the Intellectual Property of V Expressions LTD., its employees and/or partners. Violators of Intellectual Property rights will be prosecuted.

Copyright IP © 1997-2014, V Expressions LTD.

## Introduction TD-15

Thank you for purchasing V Expressions LTD's **SYNC for TD-15**!

This expansion pack for the TD-15 provides 25+ general use kits.

For all experience levels and functionality, this pack will deliver a great enhancement to the TD-15. Features preprogrammed support of Crash Two as a crash/splash/ or china. AUX is supported as a china/splash combo recurring on all models or Tom 4. You choose the version that best suits your needs. All the kits are uniform in level and panning.

Created for gigging, recording and general use, you'll be able to use these kits as a reference point to create your personal masterpieces.

All kits have been fashioned using the onboard  $SuperNATURAL$  sounds of the TD-15. These are not new samples or added third party material. The TD-15 is not capable of uploading new samples to its wave board. All sounds have been professionally formulated and highly tweaked for your satisfaction.

The **SYNC** expansion pack has been ear - created on the TD-15 from scratch on a highly expressive platform.

**Before Loading SYNC please read this manual for important pack and module information.**

## SYNC: Live use through a PA suggested Information TD-15

The **SYNC** expansion kits are programmed to define the original source media as closely as possible by the TD-15 drum module.

**AMBIENCE:** If you wish to adjust settings to work with your public address system or band better, your Kit settings can be easily adjusted to add or reduce ambience. Adjust main level first, then fine tune instrument levels. You may find it easier to avoid the larger hall settings when gigging.

**PAN:** Tom and cymbal separation can also be adjusted using the PAN edit feature to widen the depth of your instruments without harming the kit model.

**EQ:** Reduce or Add low/hi eq frequency amounts to even your kit models out on the PA. Kick thump is at 50 HZ, snare depth is at 250 HZ, snare clarity is at 2 kHZ.

**SNARE EQ:** To help your snare cut through the mix...use Mid 1 frequency at 630 HZ / Q : 4.0 / +6 < and Mid 2 at: 1.25 kHZ / Q: 2.0 / +4 <.

**STEREO L/R OUT:** it is suggested that the kits be sourced to the mixing console in stereo as they are modeled, and then adding/ reducing the desired effects to accommodate the current environment.

**MONO L Output:** If you are sending your signal via the L MONO OUT – go through your models/kits and adjust all the panning to L15 on all triggers….this will greatly enhance your drum set's sound to the mixer. (kik, snr, toms, hh, rd, cr1, cr2)

Thank you once again for purchasing the **SYNC** Expansion Pack from V Expressions LTD. We hope you enjoy it!

## **SYNC – TD-15 Module:**

**Kit description:** 

- **1. Gretsch USA Maple 2014**
- **2. Gretsch Vintage 1977 Grand Prix**
- **3. Sonor Designer Birch 1999**
- **4. Sonor S Class Pro 2004**
- **5. DW Exotic Timeless Timber 2002**
- **6. DW Exotic Fiddleback Maple 1997**
- **7. Tama Artstar II 1989**
- **8. Tama Imperialstar 1979**
- **9. Craviotto 2014**
- **10. Mapex Orion 2005 Birdseye maple**
- **11. Lignum Drums Barrel Stave 2012**
- **12. Pearl DLX 1986 Lacquer**
- **13. Pearl SSC Studio Session Classic 2012**
- **14. Sonor SQ2 Acrylic 2012**
- **15. Ludwig 2005 Legacy Classic 3 ply**
- **16. Rogers Dynasonic snare with Starlighter series drums 1968**
- **17. Spaun Hybrid Series 2014**
- **18. Premier Soundwave 1983**
- **19. Premier Signia 1995**
- **20. Sleishman Drums US Maple/ Freefloater 6 ply 2013**
- **21. Allegra Custom Drums 2011**
- **22. Electrified: well thought up electronic kit**
- **23. Gated Fun Roto 6-8-10 : Gated reverb roto tom kit.**
- **24. Monarchs RBH Brush edition Jazzitude 2013**
- **25. Yamaha Absolute Birch 2003**
- **26. Bonus: DW Exotic Tamo Ash 2004** 
	- *Kits 27-100 are Roland FACTORY User Kits*

## **PAD and Drum Kit configuration with SYNC**

The pad assignments and trigger information are set to standard default Roland trigger settings for the following pads: TD15 KV

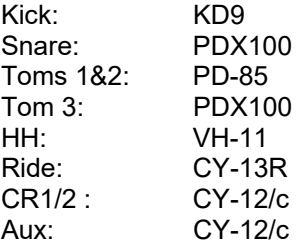

If your pad setup is different than the above mentioned groupings you will need to write down any/all of your pad types and/or custom trigger settings you may have adjusted. The TD-15 doesn't allow you to load kit and pad settings separately. After loading **SYNC**, you may need to recreate all the custom pad settings you have made (pad type, sensitivity, re-trig, etc.)

This will help align **SYNC** to your kit configuration.

#### **FORMAT**

## **Format your USB flash drive now in the TD-15**

## *SEE: SECTION I & 2 on page {vii} of this manual.*

## **SYNC Backup FILES**

## **(4) FOUR – Backup SYNC files are included with purchase:**

## *File 1:* **BKUP-001.TD0 / Wet Ambience – AUX AS CYM**

Your file can be found as Backup 001. In the TD-15 module the name will read as: SYNC

This file contains the kits with ambience as the programmer intended.

3 Way trigger ride (CY-13R), AUX (CY-12/c) and Crash 2 (CY-12/c) are supported.

When you Bulk load, the file will load into your user section overwriting kits 1-100.

## *File 2:* **BKUP-002.TD0 / Dry Ambience – AUX AS CYM**

Your file can be found as Backup 002. In the TD-15 module the name will read as: SYNC dry

This file contains the kits with *greatly reduced ambience*, for a dry kit sound.

3 Way trigger ride (CY-13R), AUX (CY-12/c) and Crash 2 (CY-12/c) are supported.

When you Bulk load, the file will load into your user section overwriting kits 1-100.

## *File 3:* **BKUP-003.TD0 / Wet Ambience – AUX AS TOM 4**

Your file can be found as Backup 003. In the TD-15 module the name will read as: SYNC T4W

This file contains the kits with ambience as the programmer intended.

3 Way trigger ride (CY-13R), AUX (CY-12/c) and Crash 2 (CY-12/c) are supported.

When you Bulk load, the file will load into your user section overwriting kits 1-100.

#### *File 4:* **BKUP-004.TD0 / Dry Ambience – AUX AS TOM 4**

Your file can be found as Backup 004. In the TD-15 module the name will read as: SYNC T4D

This file contains the kits with *greatly reduced ambience*, for a dry kit sound.

3 Way trigger ride (CY-13R), AUX (CY-12/c) and Crash 2 (CY-12/c) are supported.

When you Bulk load, the file will load into your user section overwriting kits 1-100.

## **SYNC Individual Kit FILES** *See page 25 in your TD-15 manual*

## **All 26 kits individually are supplied for individual kit loading if desired. Wet AMB = AUX as CYM and TOM 4 are provided as Individual kits.**

The kit files can be found in a file folder called KIT. The kit files will need to be copied from this file folder to the KIT file folder on your USB Thumb Drive. Loading individual kits will not overwrite your trigger settings or disturb your kit placements unintentionally. The individual kits supplied are taken from the master file: BKUP-001.TD0. If desired:

You can create the dry version individual kits and /or TOM 4 dry versions: This will take about 10-30 minutes depending on your experience level and/or knowledge of the TD-15 module.

## *NOTE: The wet versions are supplied with the SYNC download, as the programmer intended. You will find these in the KIT folder with the download.*

#### *TIP: Before you attempt this procedure…..you can load the Wet versions and lower the FX/Ambience Master Send to: 15 for each kit*

If you wish to load the Wet version individual kits: Skip to: / Loading Sync from your USB Thumb Drive / Section IV: Loading Individual kits.

#### *Or: Create the dry versions.. These following procedures will also work to create the TOM 4 individual Kits. You will use Backup-004.TD0 for the Tom 4 dry kits.*

First, make sure the KIT folder is empty on USB Thumb drive. If there are kits in the folder, copy the folder to your computer, then empty it / or / create a new, empty folder on the USB Thumb drive named: Kit. Please remember to put the Kit folder inside the TD-15 folder (you should see the Backup folder as well).

## **Important: Make a backup of your current settings right now:**

- **Step 1:** Insert your formatted USB thumb drive into the module.
- **Step 2:** From the Main Kit screen, Press the **MENU** Button 3 times.
- **Step 3:** Press System
- **Step 4:** Use Cursor and scroll down to USB Memory and Press Enter
- **Step 5:** Find Save Backup and press Enter
- **Step 6:** In the Save Backup Screen, select backup number: 05 or greater to save as
- **Step 7:** You can name your backup if desired, press Name, use arrows to select letters, etc. Press Exit when completed.
- **Step 8:** In the Save Backup Screen, Press SAVE
- **Step 9: Press OK to save backup.**

Press Cancel if you do not wish to Save a backup to your USB Thumb drive

## **To create the dry version individual kits: Part 1**

Make sure you download/place the BKUP-002.TD0 file to the Backup folder on the USB Thumb drive. Roland/TD-15/*Backup*

**Step 1:** Insert your USB thumb drive into the module. **Step 2:** From the Main Kit screen, Press the **MENU** Button 3 times. **Step 3:** Press System

**Step 4:** Use Cursor and scroll down to USB Memory and Press Enter

- **Step 5:** Find Load Backup and press Enter
- **Step 6:** In the Load Backup Screen, it will default to Backup 01.
- **Step 7:** Load the reduced ambience version: Scroll using the value dial to BKUP-002.TD0. It will be named: SYNC dry.

**Step 8:** Once selected, Press LOAD

**Step 9:** Press OK to load backup.

#### **To create the dry version individual kits: Part 2**

Start with a fresh empty Kit folder on your USB Thumb drive.

**Step 1:** Keep your USB thumb drive in the module. **Step 2:** Make sure you are on the desired Kit to Save **Step 3**:From the Main Kit screen, Press the **MENU** Button 2 times. **Step 4:** Press SAVE/LOAD **Step 5:** PRESS SAVE **Step 6** Cursor to the desired SAVE kit placement **Step 7:** Once Selected, Press SAVE

Repeat steps 2-7 to add kits to your saved list.

## **XStick / Snare known bug** *See page 46 in your TD-15 manual*

The reason this happens is your trigger settings do not match your pad types.

#### *Troubleshooting a possible XSTICK/snare issue with SYNC:*

*"When I strike the snare of one of the imported SYNC VEX kits gently, I get the soft sound of the snare, but then when I hit the snare just a slight bit harder, I get the sound of the Xstick.* 

If you experience this: You need to perform a: Factory reset of only the "**System"** Settings.

#### **To do this:**

You'll need to choose the "**System**" option for the "**Target**" parameter on the **Factory Reset** screen.

*Refer to pg 46 in your TD11 manual for the Factory Reset procedure. By default, "Target" is set to the "ALL" option.*

Do **NOT** choose the "**ALL"** option for the factory reset "Target" choice. Select **"System**." Press OK (F3) Twice.

This should fix the problem.

## **PLEASE READ THIS IMPORTANT NOTE:**

In order to load the backup file from V Expressions LTD successfully to your TD-15 Module, your USB flash drive **MUST** be formatted in the TD-15 and a backup file created. This will put the proper file system on your Flash drive that the TD-15 can read from.

You may be unable to load any V Expressions packs without formatting your USB drive in the TD-15

Follow these two important steps first, then load your SYNC files:

## Formatting your USB Device in TD-15 *See page 40 in your TD-15 manual*

**Step 1:** Insert your USB thumb drive into the module.

**Step 2:** From the Main Kit screen, Press the **MENU** Button 3 times.

**Step 3:** Press System

**Step 4:** Use Cursor and scroll down to USB Memory and Press Enter

**Step 5:** Cursor down to Format and press FORMAT

**Step 6:** At the confirmation screen, Press OK

**Step 7:** At the next confirmation screen, Press OK

Press Cancel if you do not wish to Format your Flash drive

## Make a backup to your USB Device in TD-15 *See page 38 in your TD-15 manual*

**Step 1:** Insert your formatted USB drive into the module.

**Step 2:** From the Main Kit screen, Press the **MENU** Button 3 times.

**Step 3:** Press System

**Step 4:** Use Cursor and scroll down to USB Memory and Press Enter

**Step 5:** Find Save Backup and press Enter

**Step 6:** In the Save Backup Screen, select backup number: 02 or greater to save as

- **Step 7:** You can name your backup if desired, press Name, use arrows to select letters, etc. Press Exit when completed.
- **Step 8:** In the Save Backup Screen, Press SAVE
- **Step 9:** Press OK to save backup.

Press Cancel if you do not wish to Save a backup to your Flash drive

Once completed, proceed to loading instructions SECTION IV: Loading as backup

# **V Expressions Limited: TD-15 SYNC Expansion Pack Instructions**

## **READ ALL OF THE FOLLWING BEFORE CONTINUING!**

User kits 1-100 in your TD-15 (flash memory) **will be erased during a load of the SYNC backup file**. The factory reset information is not disturbed and the original version of the TD-15 can be reset at any time to return to your default purchased starting point.

## **We highly recommend backing up your current TD-15 memory to save all personal previous changes before loading any expansion packs from V Expressions LTD.**

## **Please take a moment to read all of our procedures below before attempting them.**

If you have questions before attempting any of the procedures below, please refer to your TD-15 owner's manual or email V Expressions LTD from our website at www.vexpressionsltd.com.

Note: In order to load the backup file from V Expressions LTD successfully to your TD-15 Module, your USB flash drive must be formatted in the TD-15 and a module backup created. This will put the proper file system on your Flash drive that the TD-15 can read from. After you format the drive, make a backup from your module to it.

You may be unable to load any V Expressions packs without formatting, then backing up to your USB drive in the TD-15

#### **NOTE: Skip Section I – III if you have already formatted your USB drive and saved a backup to it.**

## Section I: Formatting USB Device in TD-15 **See page 40** *See page 40 in your TD-15 manual*

**Step 1:** Insert your USB drive into the module.

**Step 2:** From the Main Kit screen, Press the **MENU** Button 3 times.

**Step 3:** Press System

**Step 4:** Use Cursor and scroll down to USB Memory and Press Enter

**Step 5:** Cursor down to Format and press FORMAT

**Step 6:** At the Confirmation Screen, Press OK

**Step 7:** At the Confirmation Screen, Press OK

Press Cancel if you do not wish to Format your Flash drive

## Section II: Save a backup to your USB Device in TD-15 **See page 38 in your TD-15 manual**

**Step 1:** Insert your formatted USB drive into the module.

**Step 2:** From the Main Kit screen, Press the **MENU** Button 3 times.

**Step 3:** Press System

**Step 4:** Use Cursor and scroll down to USB Memory and Press Enter

**Step 5:** Find Save Backup and press Enter

**Step 6:** In the Save Backup Screen, select backup number: 05 or greater to save as

**Step 7:** You can name your backup if desired, press Name, use arrows to select letters, etc. Press Exit when completed.

**Step 8:** In the Save Backup Screen, Press SAVE

**Step 9: Press OK to save backup.** 

Press Cancel if you do not wish to save a backup to your Flash drive

## PC / Section III: Saving Your V Expressions LTD SYNC Backup file to your USB Drive for PC

**Step 1:** Insert your formatted USB drive into your computer. (SEE Section I)

**Step 2:** From your Desktop, locate the file: BKUP-001-004.TD0 (choose which backup best suits your needs)

**Step 3:** Open your USB drive and locate the Roland Folder and Dbl Click

**Step 4:** A TD-15 Folder will appear, DBL click that

**Step 5:** A Backup Folder will appear, DBL Click that

**Step 6:** Select and drag the BKUP-001-004.TD0 file into this folder.

**Step 7:** Verify that the file is there.

**Step 8:** Once verified the file is there, back out of screen and EJECT the USB Drive

## MAC / Section III: Saving Your V Expressions LTD SYNC Backup file to your USB Drive for Mac

**Step 1:** Insert your formatted USB drive into your computer. (SEE Section I)

**Step 2:** From your Desktop, locate the USB Flash drive Icon

**Step 3:** Open your USB drive and locate the Roland Folder and Dbl Click

**Step 4:** A TD-15 Folder will appear, DBL click that

**Step 5:** A Backup Folder will appear, DBL Click that

**Step 6:** Select and drag the BKUP-001-004.TD0 file into this folder. (Select which backup best suits your needs) **Step 7:** Verify that the file is there.

**Step 8:** Once verified the file is there, EJECT the USB Drive

*In rare cases, create the Roland Folder / TD-15 Folder / Backup Folder & Kit Folder manually on your mac.* 

## NOTE: Loading SYNC from an external USB Flash Drive for TD-15

## **Important Note:**

All the TD-15's current user data is overwritten for Kits 1-100 upon a successful load of SYNC. Make sure you have made a backup to your USB drive if you have custom kits in these locations. See *Section III* above on how to save.

You will not lose any factory kits or sounds. The factory reset information will not be disturbed. You can recall any factory kit by using the 1 kit restore feature – see your TD-15 owners manual for instructions.

## Section IV: Loading Individual Kits *See page 25 in your TD-15 manual*

Before loading SYNC as a backup, you have the option to load each kit in individually. This preserves your trigger settings and kit placements, but may take more time.

Make sure you have copied all the individual kit files from the download to the KIT folder on the USB Thumb drive. You can also replace the Kit Folder from the VEX Zip with the Kit folder on the USB Thumb drive.

## **Kits 1-26 = AUX as CYM – Wet Ambience Master Version Kits 27-52 = AUX as TOM 4 – Wet Ambience Master Version**

The module screen will tell you the kit names as you load them.

NOTE: *To load Dry ambience versions individually, you will have to create them yourself from the supplied backup files, then load them. Please see pg "vi & vii" in this manual for detailed instructions.* 

## **To load each kit individually: Recommended**

**Step 1:** Insert your USB thumb drive into the module.

**Step 2:** Make sure the loading destination drum kit is selected

**Step 3:** Press Menu from the Drum Kit screen – Kit menu will appear

**Step 4:** Use Cursor and scroll down screen, and Press Save/Load button

**Step 5:** Press F3 Load – The 1 Kit load screen will appear

**Step 6:** Use Cursor or Dial to select which kit you want to load

**Step 7:** Press F3 Load

**Step 8:** Press F3 OK

**Step 9:** Press Exit several times to return to Drum Kit screen

Repeat Steps 2-8 until all desired kits have been loaded.

## Section IV: Loading as BACKUP *See page 25 in your TD-15 manual*

**Step 1:** Insert your USB thumb drive into the module.

- **Step 2:** From the Main Kit screen, Press the **MENU** Button 3 times.
- **Step 3:** Press System
- **Step 4:** Use Cursor and scroll down to USB Memory and Press Enter
- **Step 5:** Find Load Backup and press Enter
- **Step 6:** In the Load Backup Screen, it will default to Backup 01. It should say SYNC (01
- **Step 7:** Your file is BKUP-001.TD0. It will be named SYNC. {AUX as CYM wet ambience}<br>Or load BKUP-002.TD0. Named: SYNC dry. {AUX as CYM dry ambience} Or load BKUP-002.TD0. Named: SYNC dry. Or Load BKUP-003.TDO. Named: SYNC T4W {AUX as TOM 4 – wet ambience} Or Load BKUP-004.TDO. Named: SYNC T4D {AUX as TOM 4 – dry ambience}

**Step 8:** Once selected, Press LOAD

**Step 9:** Press OK to load backup.

Make sure you go to pad settings and verify all your pad types match your kit. This will help align SYNC.

## Section V: V Drum Librarian TD-15

Visit www.vdrumlib.com for information on V Drum Librarian. This program is a computer based editing and management tool for your TD-15. V Drum Librarian will allow you to swap out your trigger settings file with SYNC.

SYNC tips: The Trigger and Pad settings The Total SYNC tips: TD-15

# **Please take a moment to write down your pad assignments and trigger settings before you load in any VEX packs.**

**IE: Kick drum is a KD-9, Snare is a PDX100, Tom 1 is a PD85………………….** 

**Kick:** 

**Snare :** 

**Tom 1 :** 

**Tom 2:** 

**Tom 3:** 

**Hi Hat:** 

**Crash 1:** 

**Ride:** 

**Crash 2:** 

## **Aux:**

shut off, check the following:

#### 2. Check all your mixer settings and cables for proper input on the pads. Adjust your mixer Settings, etc.

and trigger settings. See page " iv " of this manual.

3. Your CY-13R / CY-15R Ride Cymbal has no BELL sound. Adjust your trigger bank setting to CY-13R or CY-15R. Also…make sure your secondary cable is installed correctly into BOW/BELL trigger input of cymbal. Your RD cable should be in BOW/EDGE trigger input of cymbal.

If you are having problems with your pads not responding like normal, or your rim features have been

1. Check your trigger settings and pad assignments – we supply **SYNC** with Default Roland pad

4. You get an Error message when trying to LOAD SYNC: Make sure the backup file is in the proper folder on the USB drive: Roland/TD-15/Backup. Try using a new/fresh USB drive. Do not rename file, it must remain in this format only: Backup001.TD0. ( Backup up #'s can be from 001-099)

## V Expressions LTD Contact Information TD-15

If you have questions before attempting any of the above procedures, please refer to your TD-15 owner's manual or email V Expressions LTD from our website at www.vexpressionsltd.com.

## **Programmer Contact Information:**

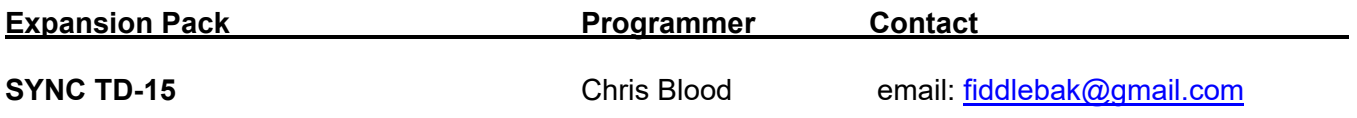

SYNC troubleshooting tips: SYNC Wont Load? Check #4 TD-15